## **คู่มือการใช้งานระบบ E-Service ขององค์การบริหารส่วนต าบลท่าชุมพล**

**1. เข้าสู่หน้าเว็บไซต์ขององค์การบริหารส่วนต าบลท่าชุมพล**

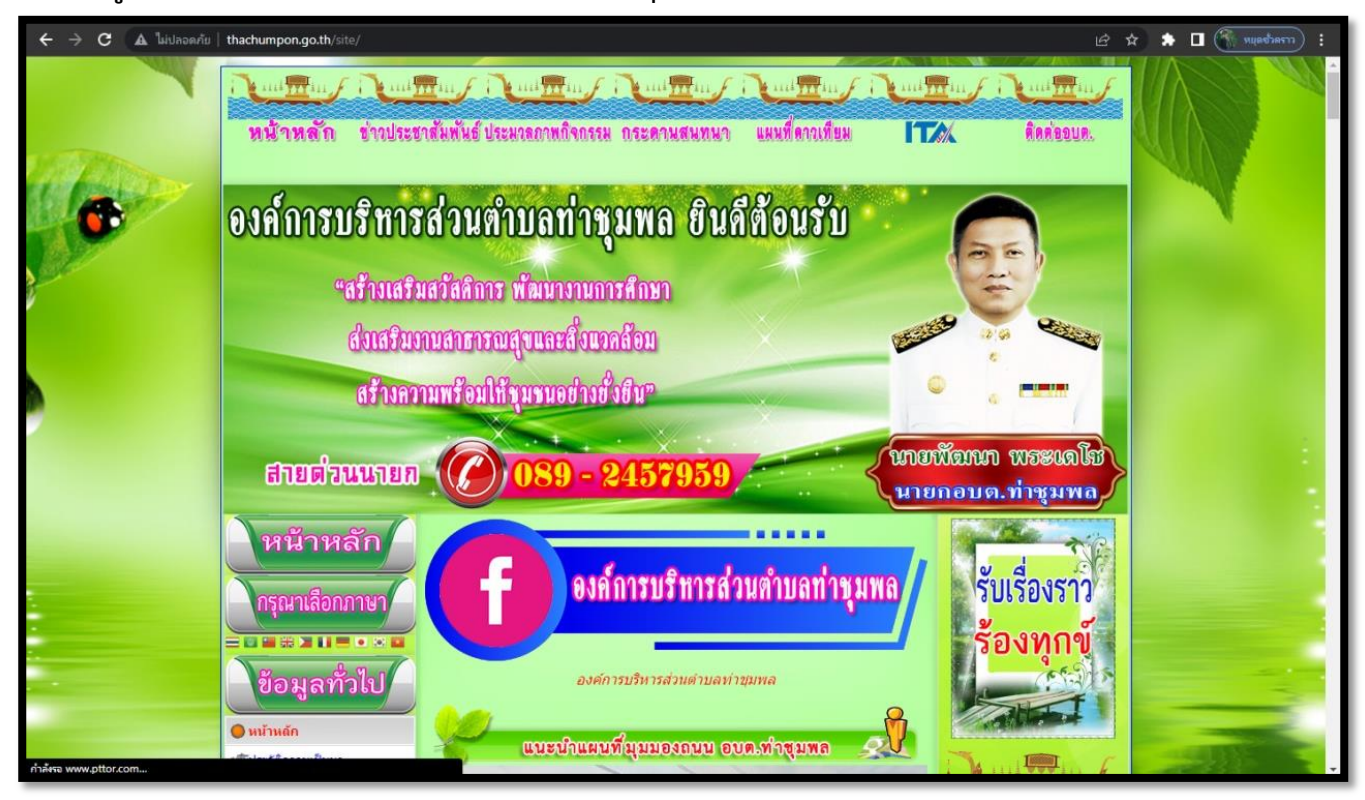

**2. ท าการเลือกเมนู E-Service ขององค์การบริหารส่วนต าบลท่าชุมพล**

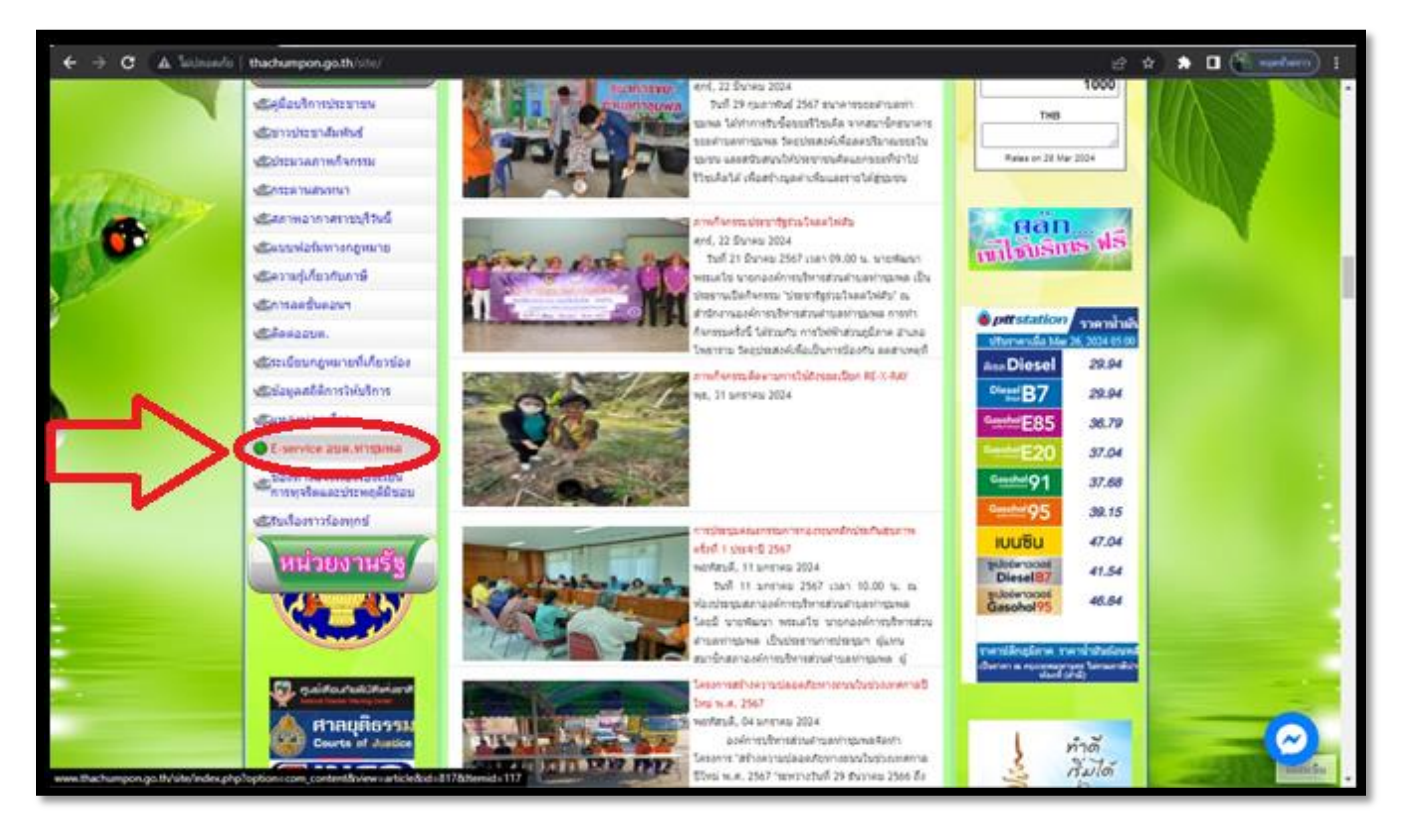

## **3. เลือกปัญหาที่ต้องการติดต่อ**

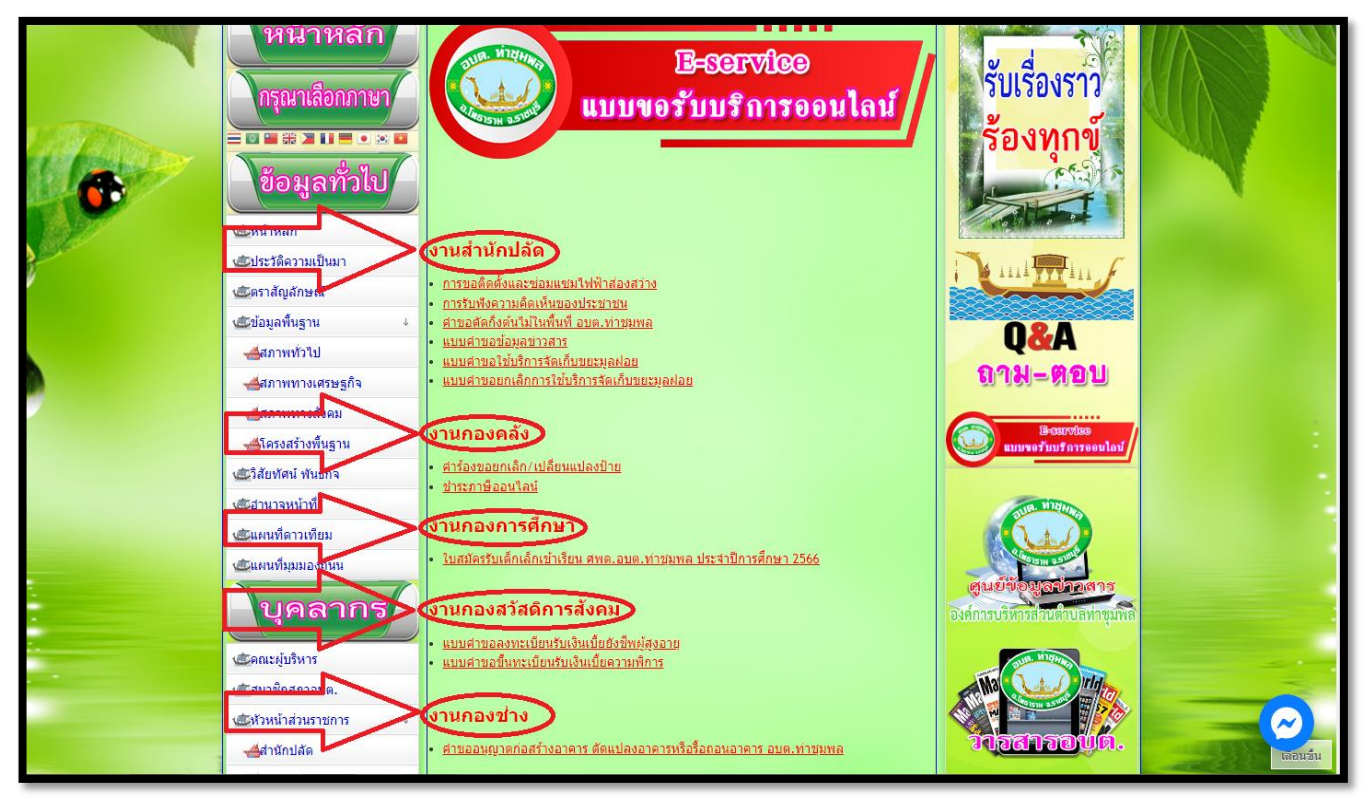

**4. ท าการกรอกข้อมูลส่วนตัว และปัญหาที่ต้องการแจ้งหรือติดต่อให้ครบถ้วน**

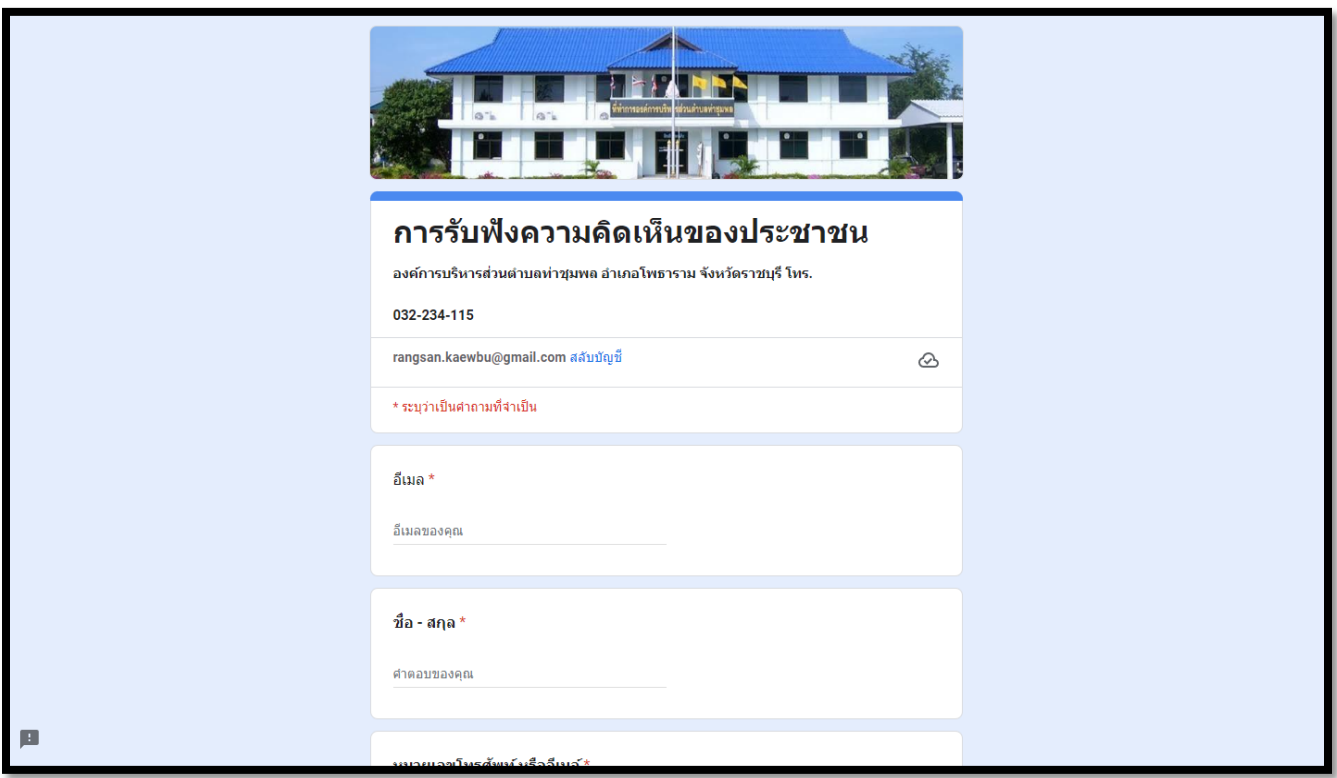

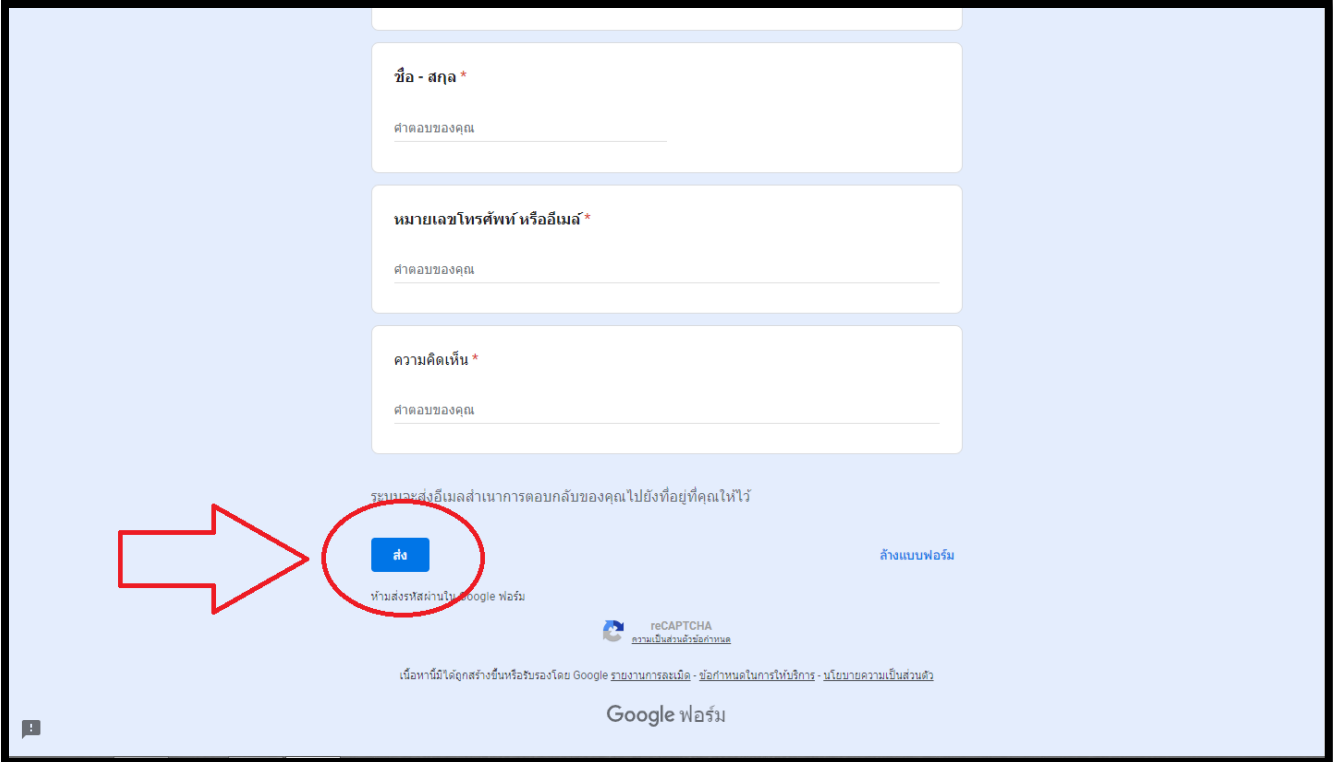

**5. เมื่อกรอกข้อมูล และปัญหาที่ต้องการแจ้งเสร็จสิ้นแล้วให้ท าการกดส่งข้อมูล**

**6. หลังจากด าเนินการส่งข้อมูลเสร็จสิ้นแล้ว ให้รอเจ้าหน้าที่ติดต่อกลับทางอีเมลที่ได้ให้ข้อมูลไว้ในข้อที่ 4**